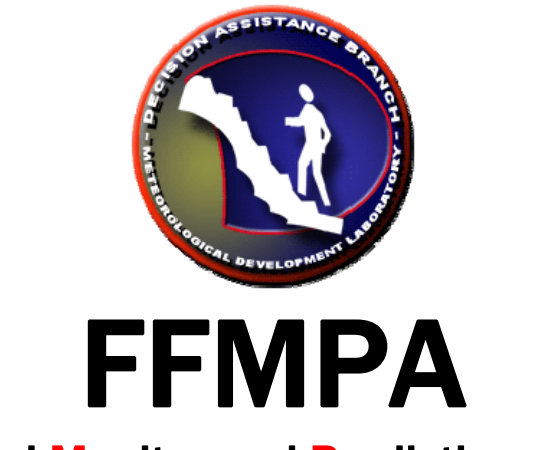

## Flash Flood Monitor and Prediction: Advanced

**Graphical User Interface** 

# Guide for Users

#### version **OB8.3**

July 24, 2008

Tom Filiaggi Decision Assistance Branch - Convective HydroMet Monitoring NWS - MDL

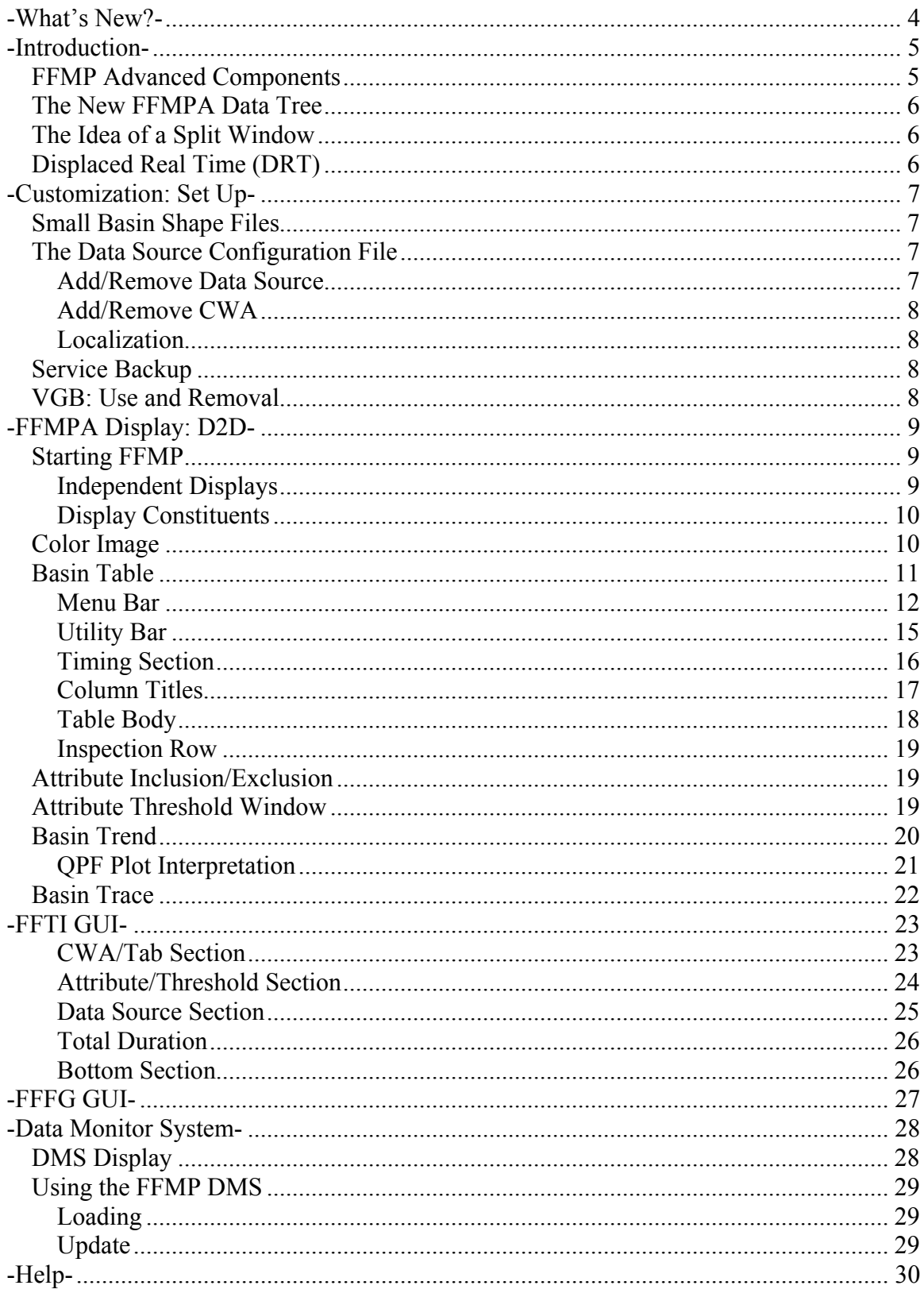

#### Table of Contents

<span id="page-2-0"></span>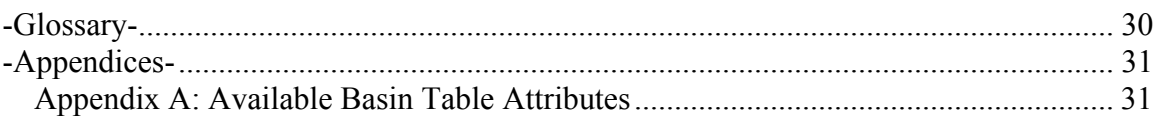

## <span id="page-3-0"></span>**-WHAT'S NEW?-**

FFMP Advanced provides some interesting and significant new functions to FFMP!:

#### **Ingest gridded data**

This is by far the most significant of the changes. FFMP can now ingest various types of gridded data, based on the Data Source Configuration entries. Thus, if a grid exists that combines multiple sensors and applies good quality control, FFMP can potentially make use of it! Examples are HPE and NMQ, but there are potentially many others.

#### **Split Window (QPF)**

The "P" in FFMP stands for "Prediction", but until now, FFMP itself did not really do much predicting. Now you can take your time window of interest and split it between QPE and QPF, and compare the sum to Guidance. (For example, compare  $(2hrQPE + 1hrQPF)$  to 3hr Guidance).) This can be done for both display and monitoring.

#### **On-the-fly CWA coverage**

The old FFMP required a re-localization to change the CWAs it 'saw'. Now, changing the CWA domain of FFMP can be done on the fly, and independently for both display and monitoring, while still maintaining the 'boundary' of the desired domain. This will make service Backup **much** easier (with FFMP).

#### **Site-controlled Time Window Maximum**

The old FFMP saved approximately 90 *time steps* worth of data, which usually led to a maximum time duration of 6-9 hours (depending on VCP). FFMP Advanced uses the purge value from the AWIPS Intelligent Purger, which is under the control of the WFO. The delivered value is 24 hours, so FFMP can potentially provide data on a time window as large as 24 hours. Preliminary testing used 72 hours and performance was "acceptable".

#### **Attribute Inclusion in the Basin Table**

The columns in the Basin Table in FFMP have been static, until now. Now you can decide which columns to include or exclude from your tabular display in the Basin Table.

#### **Enhanced Basin Trend**

The Basin Trend in FFMP Advanced is much more flexible than the old Basin Trend. Although the look of the new Trend is very similar to the old Trend, the new trend allows the user to do things like control which plots gets displayed, control which plot is used for underlay color, and control how may hours are potentially displayed. See the [Basin Trend](#page-19-0) section for details.

#### **Increase in Number of Monitor Sets**

Because FFMPA allows for the ingest of a variable number of data source (QPE, QPF, and Guidance) and also allows for potentially large time durations, we

<span id="page-4-0"></span>increased the maximum number of monitor sets in the FFTI GUI from 3 to 5. See the [FFTI section](#page-22-0) for details.

#### **Localization Containment**

The old FFMP had its localization executed in the –scan localization switch. Now, it has its own –ffmp localization switch, which should enhance troubleshooting, fixing configuration or environmental bugs, and eliminate the impact of FFMPA re-localizations on other applications. There is no longer any FFMP presence in the –scan localization switch.

#### **Enhanced DRT**

FFMPA retains a [Displaced Real-Time](#page-5-0) (DRT) mode of operation, but it is (hopefully) easier to use and more flexible. It is likely to be of more value in WES, due to potential conflicts with real-time data, but you can run a full suite of data through FFMPA all at the same time for a more complete DRT case.

## **-INTRODUCTION-**

The Flash Flood Monitoring and Prediction (FFMP) system is an integrated suite of multi-sensor applications which detects, analyzes, and monitors precipitation and generates short-term warning guidance for flash flooding automatically within AWIPS. FFMP will provide forecasters with accurate, timely, and consistent guidance and supplement forecaster event monitoring with multi-sensor, automated event monitoring. The intended benefits are:

- Longer lead times on warned events
- Fewer missed events
- Increased forecaster situational awareness
- Reduced forecaster fatigue during warning situations

FFMP conducts its precipitation analyses in a "basin world", which means all calculations are done over the areas of mall basins.

FFMP Advanced has been expanded on the previous version of FFMP in several ways. See the [What's New](#page-2-0) section for a summary.

## **FFMP Advanced Components**

FFMPA has the same components as the old FFMP:

- FFMPprocessor: Ingests AWIPS data from its native domain into FFMP, writes out FFMP data in the Basin domain, and performs the Monitor function of FFMP. This runs on *px1* and can be stopped or started as user *fxa* with the commands:

#### **stopFFMPprocessor startFFMPprocessor**

If you want FFMP to produce both binary and **text** files (for easy examination), define the environmental variable **FFMP\_TEXT** to be 1 before starting the

<span id="page-5-0"></span>FFMPprocessor. To turn text files back off, stop FFMPprocesor, un-set FFMP\_TEXT, then re-start FFMPprocessor.

- FFMPA Display: The D2D color images and the Basin Table (as well as maps), launched from the FFMP section of the SCAN menu.
- Flash Flood Threat Indicator (FFTI) GUI: This is where you tell FFMP what and how to monitor. Any user can launch this from the FF button in the Guardian main window, but there is only one set of Monitor Sets applied at any given time for the WFO.
- Forced Flash Flood Guidance (FFFG) GUI: You can force FFMPA to use userdefined values for a given Guidance data source, for your entire domain, or for individual counties, or for individual basins. Any user can launch this from the command line on any machine with the command:

```
ForcedFFG.tcl
```
## **The New FFMPA Data Tree**

In the old FFMP, the data FFMP generated was written to and scattered in various radar data trees. In FFMPA, the basin data FFMPA generates has been written to its own FFMP data tree:

#### **\$FXA\_DATA/ffmp**

Under this tree, you will see data directories for each QPE source that has been defined (see the [Data Source Configuration](#page-6-0) section), and under those, you will see various directories for non-QPE data sources and various lookups. (Yes, there is data duplication for non-QPE data sources, but this was necessary in order to maintain our 'lookup design', which is essential for good performance.) All FFMPA data files are timestamped binary data files. The lookups are text files with various names.

## **The Idea of a Split Window**

You will see or hear the term "Split Window" often, in FFMPA. A Split Window is a Time Frame or Time Duration that has been split between QPE and QPF. This will allow FFMPA to provide more of a 'predictive' quality to its guidance and data displays.

For example: You can add 1-hour QPF to 2-hour QPE and compare it to 3-hour Guidance, which, assuming you trust these three data sources, may allow the forecaster to make that warning decision sooner and with more confidence, thus providing more lead time.

## **Displaced Real Time (DRT)**

FFMPA will provide the most value when the weather has a potential for flash flooding. Because of this, many potential FFMPA users do not attempt to use it until the weather

<span id="page-6-0"></span>has that flash flood potential, and some WFOs will not experience such conditions for many months (or more). This leads to a lack of familiarity with FFMPA and what it can and cannot do, and can lead to difficulties or discomfort when using FFMPA during potential flash flood events. There is also a high degree of value in being able to review a past case in FFMPA and to be able to train in FFMPA, if the WFO so desires.

Because of these reasons, FFMPA provides a DRT method. The old FFMP did too, but now that FFMPA allows for more varied and flexible data source combinations, the DRT method had to be enhanced.

Please see the FFMP DRT Instructions document for details on how to run DRT sessions for FFMPA.

## **-CUSTOMIZATION: SET UP-**

## **Small Basin Shape Files**

- FFMPA uses only one domain. This means there is only one FFMP\_aggr\_basins.\* shape file set and only one FFMP\_ref\_sl.\* shape file set.
- FFMPA **requires the aggr\_basins set**, but the ref\_sl set is only required for the [Basin Trace](#page-21-0) function. If you do not have the ref\_sl set, then the only thing you will not be able to do in FFMP is produce a Basin Trace.
- FFMPA Small Basin shape files are obtained from an NSSL web page, with online instructions: [http://nmqxrt-29.nssl.noaa.gov/Website/ffmp\\_nbr](http://nmqxrt-29.nssl.noaa.gov/Website/ffmp_nbr)
- All shape files are to be placed in AWIPS in \$FXA\_DATA/nationalData before FFMP localization.

## **The Data Source Configuration File**

(NOTE: It Is likely individual FFMP users will not need to be concerned about this file at all. This is more of a WFO or Hydro Focal point concern.)

FFMP is driven by the aggr\_basins shape file set and the data source configuration file: \$FXA\_DATA/FFMPsourceConfig.dat. This file contains a listing of data sources FFMP will attempt to recognize and use, with information that will allow FFMP to ingest native data and transform into basin data for use by FFMP's displays. There is a separate document that described the content of this file. See the FFMP web page for details.

### *Add/Remove Data Source*

If you want FFMP to make use of a new data source, or to remove a data source you think is no longer valid, you need to manually edit this configuration file. (A GUI wrapper is intended to be developed at some point.) To remove, simply delete the singleline entry for the data source of interest. To add, see the separate document that describes the content of the configuration file which is available on the FFMP web page. Note in

<span id="page-7-0"></span>that document which domains are usable in FFMPA. **Once this file has changed, you will need to re-localize for FFMP and re-start the notificationServer**!

#### *Add/Remove CWA*

If you want to change your domain of interest (which should include your CWA and the CWAs of any potential Service Backup areas), edit the CWA line in this configuration file. Once this file has changed, you will need to re-localize for FFMP.

### *Localization*

#### **\$FXA\_HOME/data/localization/scripts/mainScript.csh -ffmp**

FFMP localization does more now than it did in the past. FFMP's localization is officewide, meaning no workstation localization is needed. One localization works for all machines and can accommodate [Service Backup.](#page-7-0) Executing the –ffmp localization switch on **dx1** as user **fxa** will:

- Manage (create/delete)  $$FXA_DATA/ffmp/* data directory tree.$
- Delete all binary basin data files in \$FXA\_DATA/ffmp/\* and \$FXA\_DATA/ffmp/\*/\*.
- Create performance-saving lookups for all data sources listed in \$FXA\_DATA/ffmp/FFMPsourceConfig.dat.
- Create \* bcd map files for the aggr basins and ref sl shape file sets.
- Retrieve gages from hydro data base for use as [VGBs](#page-7-0).
- (Re-)Create the small basin GELT, which is used for the color image display in the D2D.

## **Service Backup**

Assuming the data for your data sources of interest are being ingested by AWIPS and that the domains of these data sources are adequate to cover the domain of your Service Backup CWAs, FFMP can manage Service Backup on the fly. All you need to do is adjust the CWA filter settings in the [FFTI GUI](#page-22-0) for monitoring, and in the [Basin Table](#page-10-0) for display, and you can expand or contract the full domain that will be used by FFMP monitoring and display. See the respective sections of this User's Guide for details on the widgets in the GUIs.

Note that there is a push to get the DHR radar product put on the National RPS List, which will ensure that at least all radar data sources will be available to FFMP, assuming you have configured FFMP to recognize and use the pertinent radars. (See the data Source Configuration section.) At the writing of this document, the status of this push was unknown.

## **VGB: Use and Removal**

FFMP will query the Hydro data base to see what rain gages may be of interest. For each of these identified gages, FFMP determines which single data source bin overlies the

<span id="page-8-0"></span>gage for each QPE data source of interest, and calls that bin a Virtual Gage Basin (VGB) and treats it like any other of the hydrologic basins in FFMP, including accumulation rules and trending, but *excluding monitoring*. The intent is to provide a method to compare gage accumulations to QPE data source accumulations in order to evaluate how well the QPE data source is doing when estimating precipitation. For example: this can be used to evaluate WSR-88D DHR-based accumulations.

If FFMP is including rain gages that you deem unimportant (for various reasons), you can remove the gages from FFMP consideration by adding the gage ID (one ID per text line) to the file **\$FXA\_DATA/ffmp/gageRemoved.txt** before localizing.

## **-FFMPA DISPLAY: D2D-**

#### **Starting FFMP**   $\Box$  $\Box$  $\times$ FFMP kakq klwx  $\Box$  $\times$ **HPF FFMP klwx Display**  $22.2222 \times QPF$   $\Box$ **BiasHPE** OPF QPFSCAN  $\Box \Box$ **COPESCAN** gisqpe Guidance FFMP klwx QPFSCAN 1 Display 77.7777  $\Box$ D|X **RFCFFG**  $\Box$  $\Box$  $\times$ FFMP klwx RFCFFG 1 Display ??.???? FFMP klwx RFCFFG 3 Display 77.7777 FFMP klwx RFCFFG 6 Display ??.????

FFMP D2D menu selections still reside under the SCAN menu, but the contents have changed from the old FFMP. Each QPE data source defined in the Data Source Configuration file will have an entry in an FFMP section in the SCAN menu. And under that, you will find the main Display selection, and sub-menus for [Independent Displays](#page-8-0). The main Display selection launches the familiar Color Image and Basin Table.

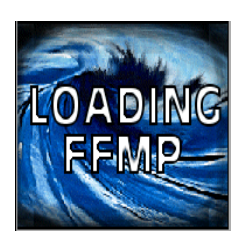

When you load the main Display for a QPE data source, you will see the 'Loading' window while FFMP initializes itself. You may also see a pop-up message, if something unexpected happened, such as when no inventory (data) could be constructed.

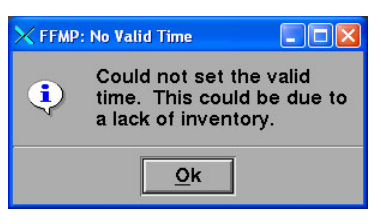

### *Independent Displays*

(The image on the top shows 3-hr RFC FFG and the image on the bottom shows 1-hr SCAN QPF.)

FFMPA User's Guide: OB8.3<br>In this document, 'click' means a left-click (button 1). FFMPA User's Guide: OB8.3

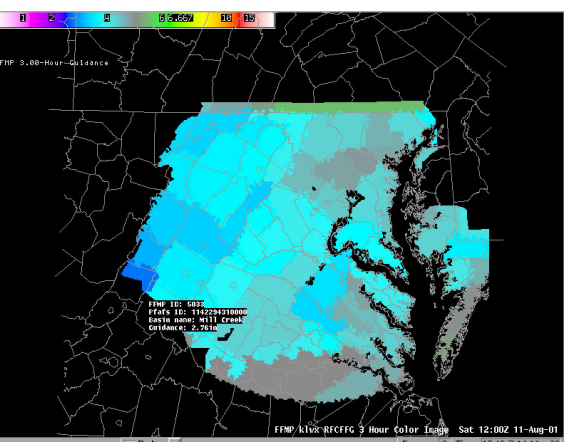

<span id="page-9-0"></span>The Independent Displays provide a color image of just the Non-QPE data source desired, in basin form, with no interactability and no Basin Table. For example – if you want to see how the 3-hour RFC FFG has been transformed into basin values, you can

load the Independent Display for "RFCFFG 3 hr" and view color-filled basins.

### *Display Constituents*

Once the main FFMP Display for a QPE source has been successfully loaded, you will see a Color Image and the Basin Table. See the two sections below for details.

## **Color Image**

Once FFMP is loaded, either for the full

FFMP display, or for one of the Independent Displays, the D2D pane will contain a full color image of small basins. The coloring of these small basins will depend on the criteria for display, which will be noted in the upper left corner of the D2D pane, as a color table and additional text label. If the color image shows no color, check this extra label to see what display configuration settings are in use, which may correctly yield no values (or zero values) to color. The color image display also

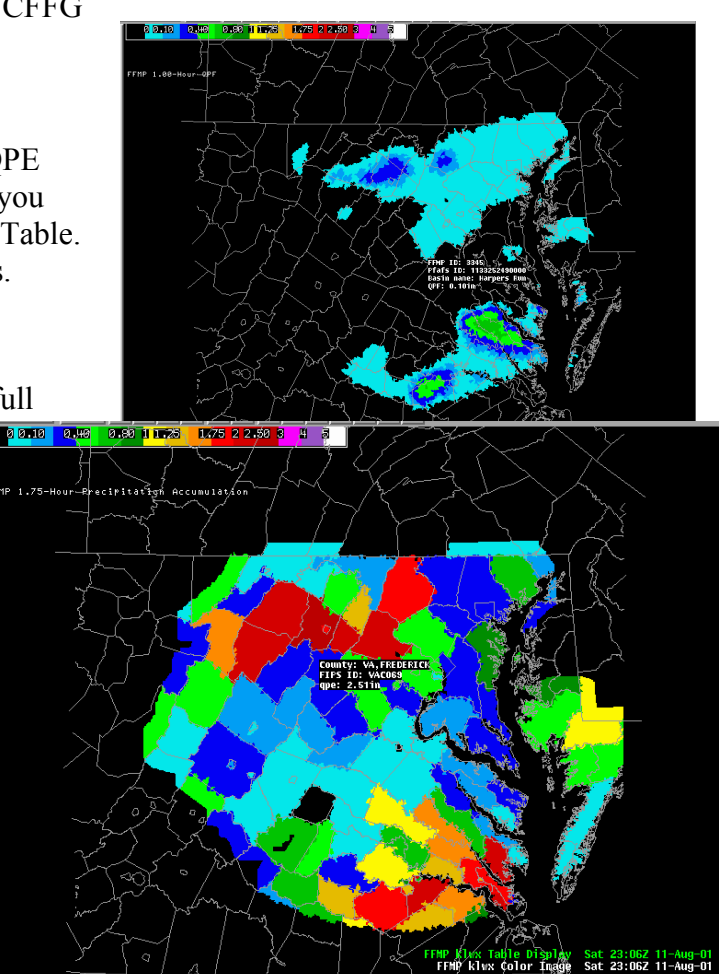

uses slightly different data rounding rules, such that zero values in the Basin Table may actually be greater than zero values in the color image, which yields color (not black).

These small basins may also be grouped, giving the appearance and values of aggregates like counties or HUC layers. Data sampling will yield some additional information, such as:

- data value for type with units
- Basin Pfafstetter Identifier
- FFMP basin index ID
- Basin Name
- County name
- County FIPS code
- HUC Identifier

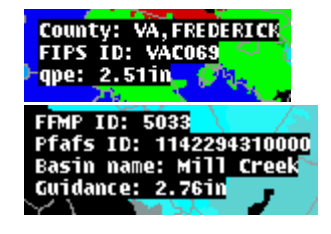

## <span id="page-10-0"></span>**Basin Table**

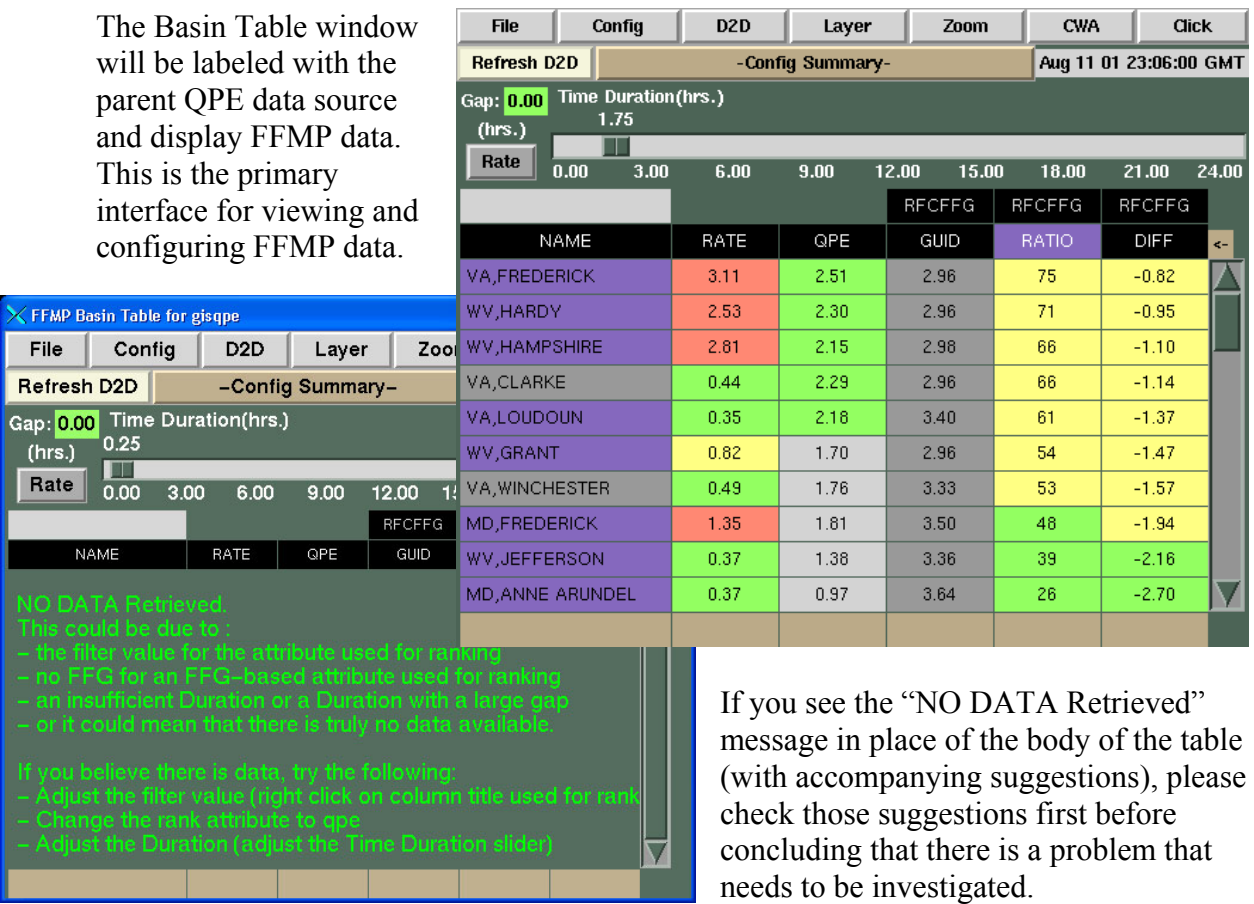

Here is an overview of the basin table sections and functionality associated to each section:

### <span id="page-11-0"></span>*Menu Bar*

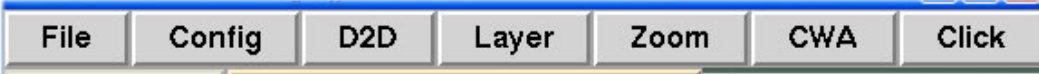

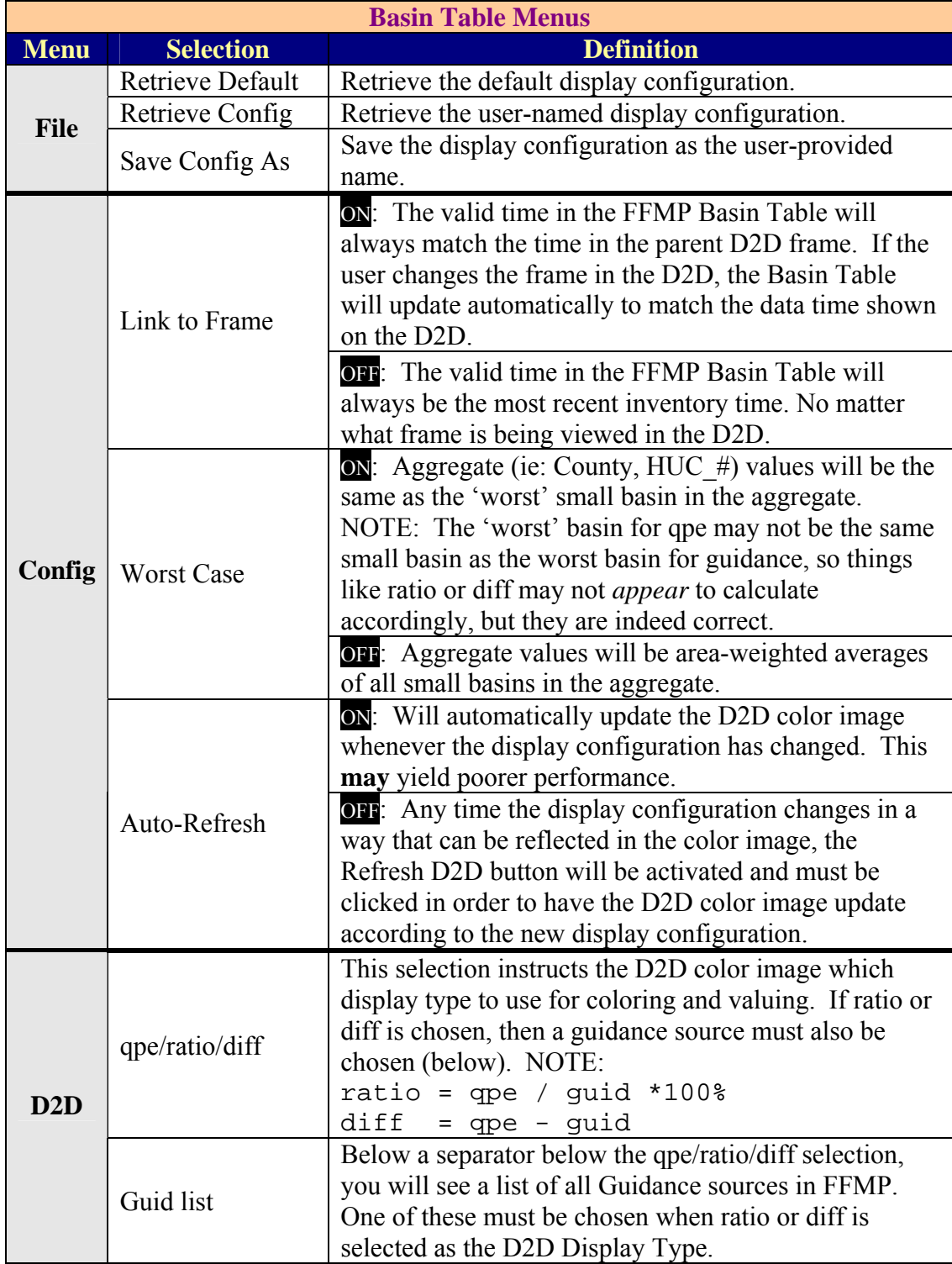

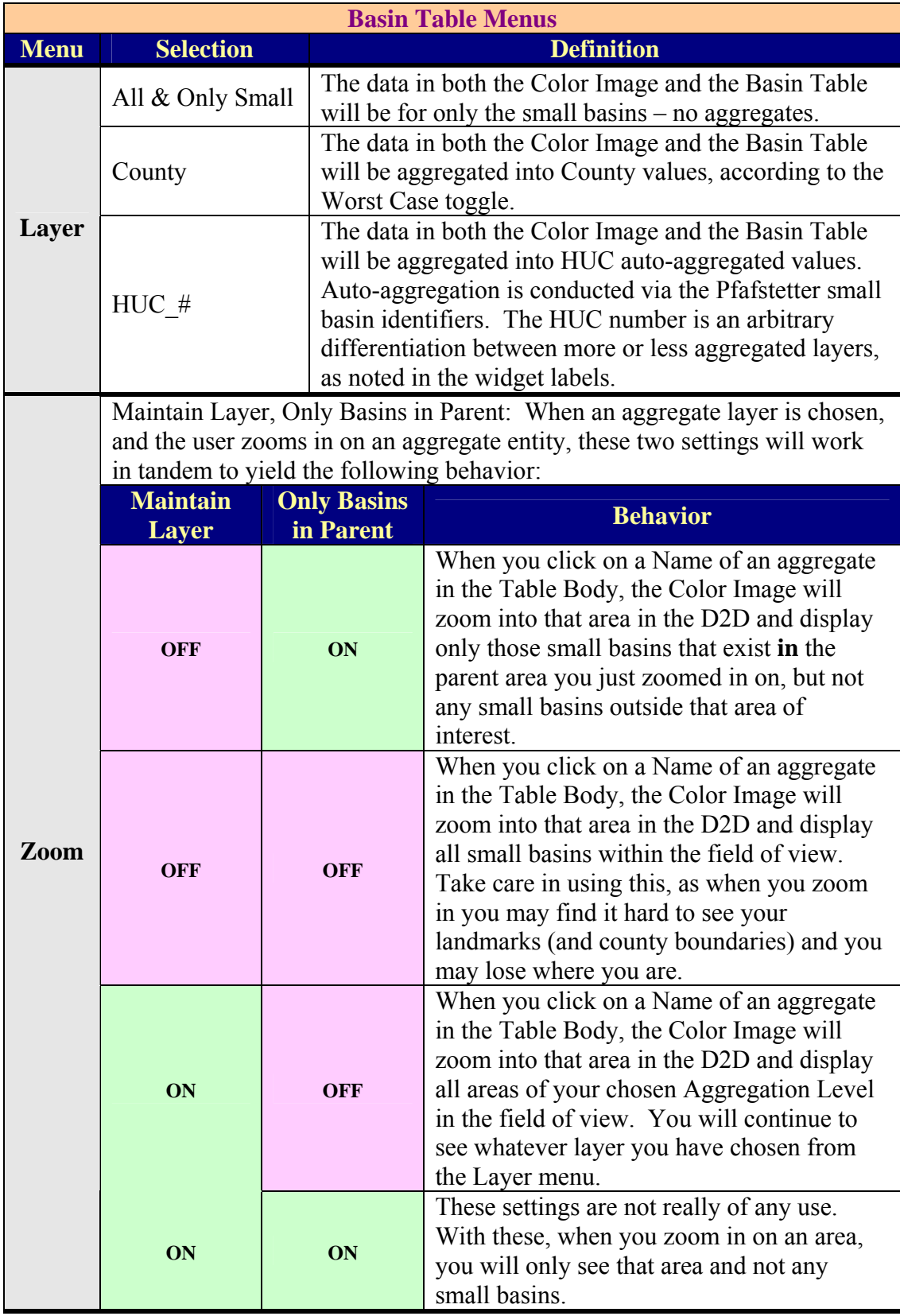

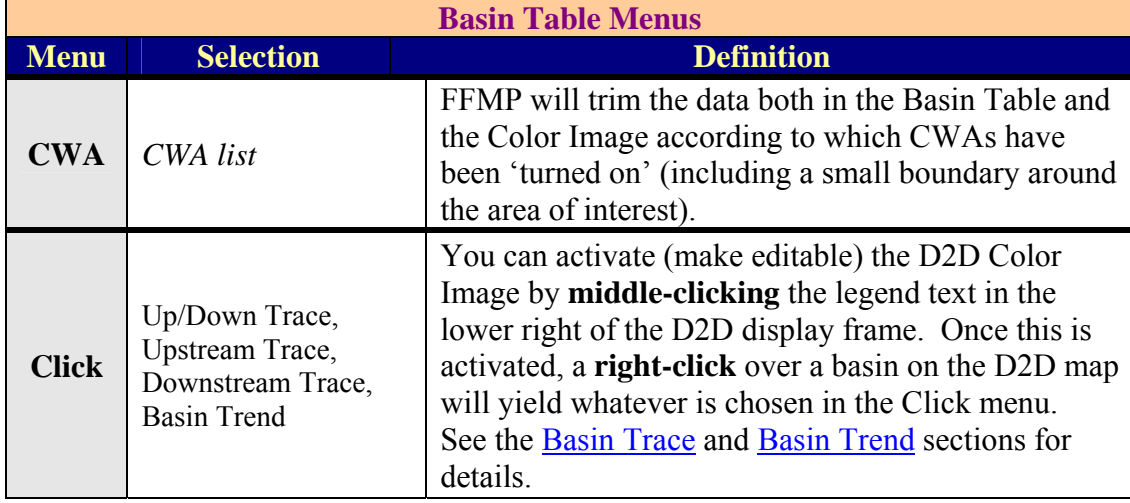

### <span id="page-14-0"></span>*Utility Bar*

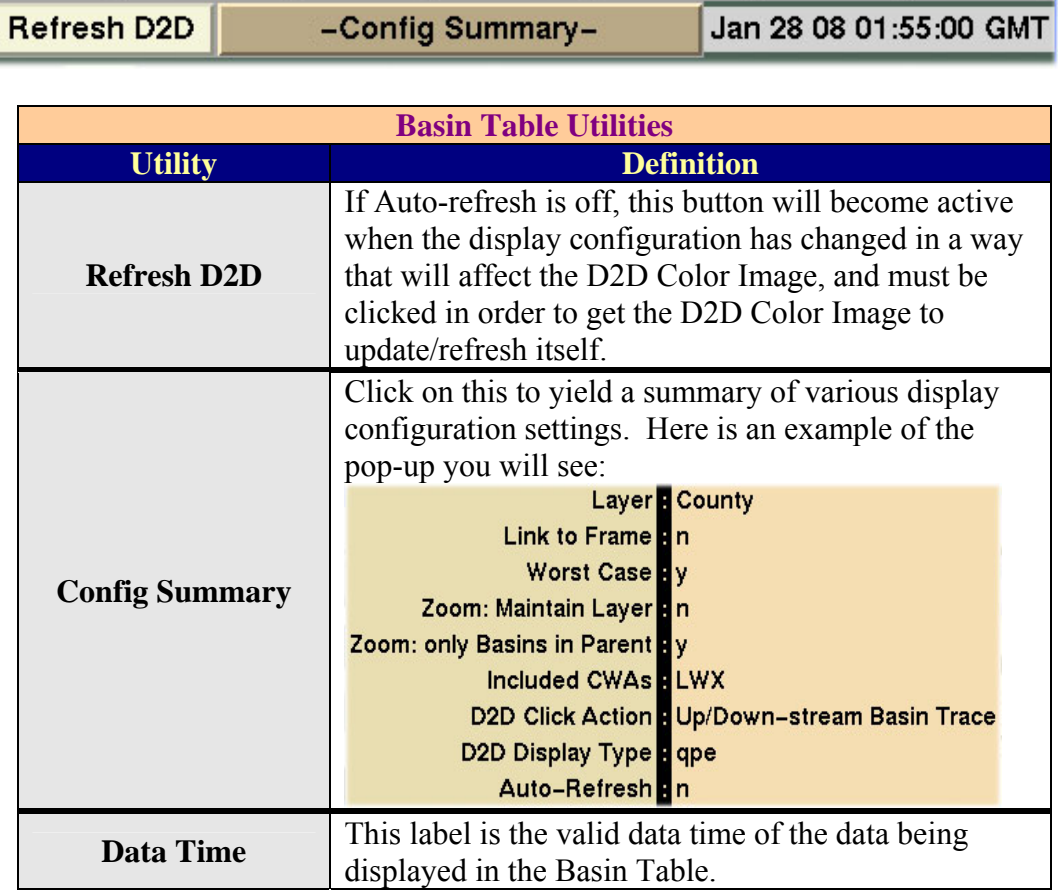

### <span id="page-15-0"></span>*Timing Section*

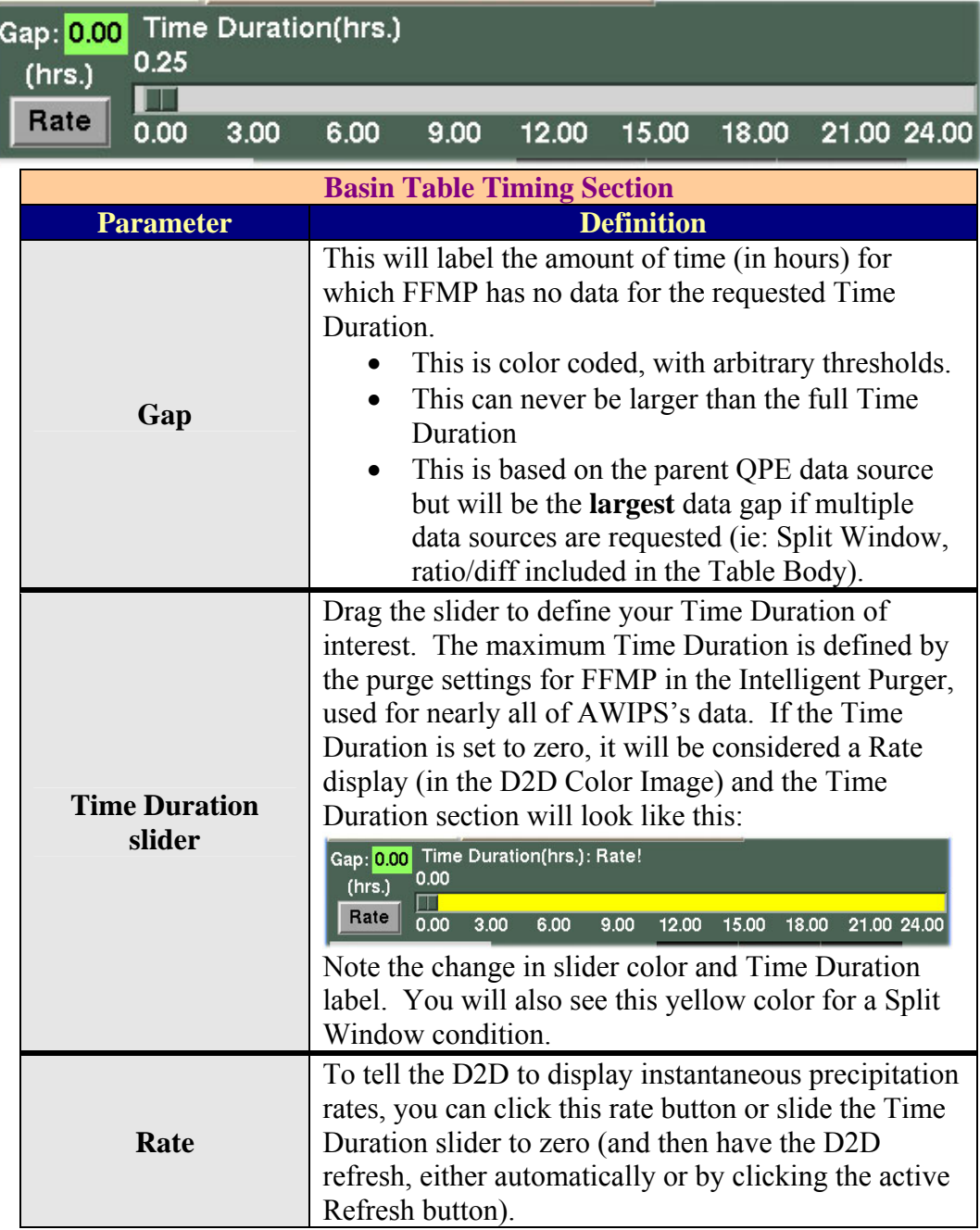

### <span id="page-16-0"></span>*Column Titles*

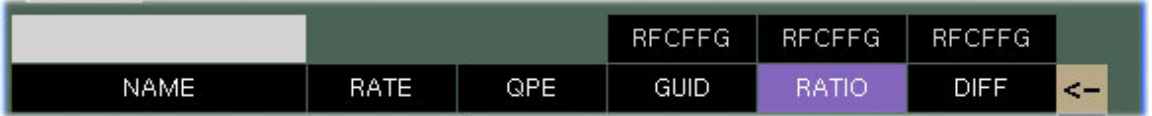

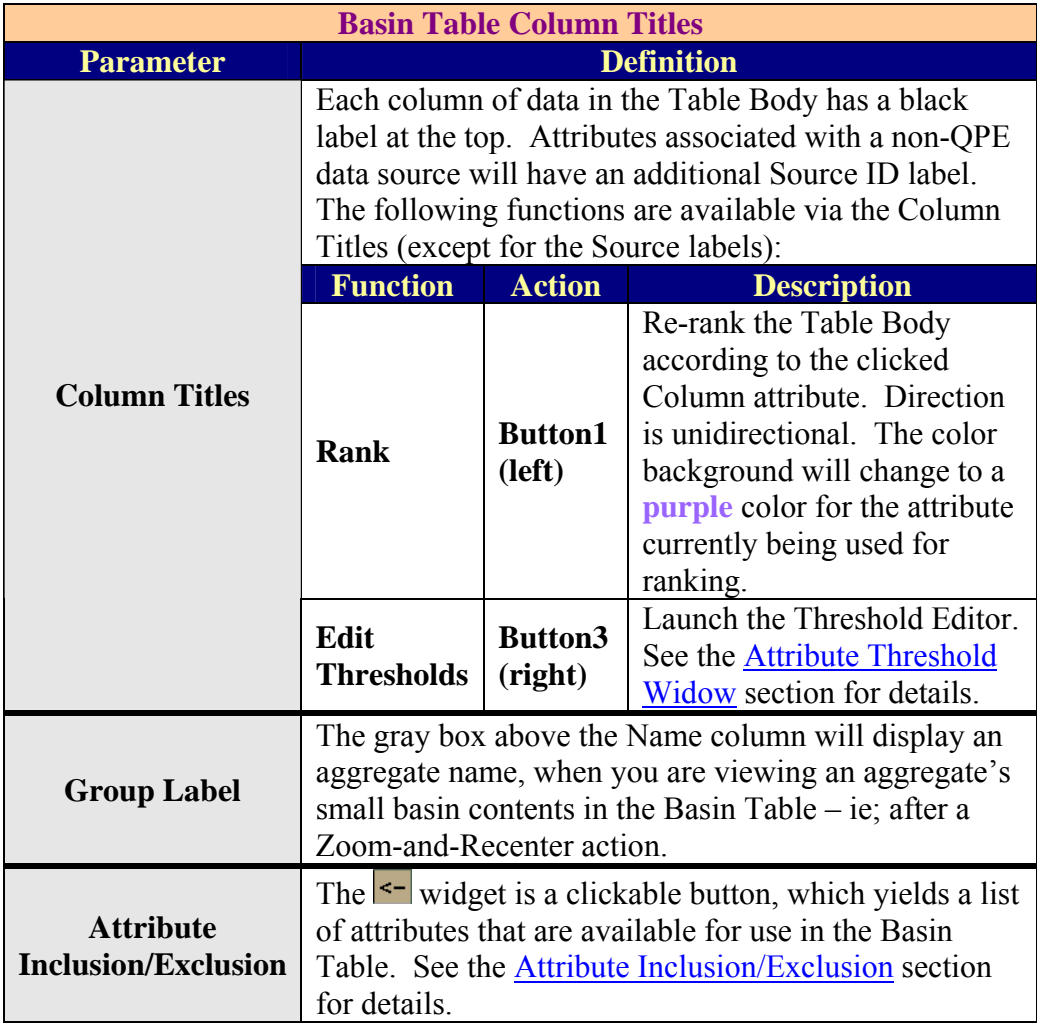

### <span id="page-17-0"></span>*Table Body*

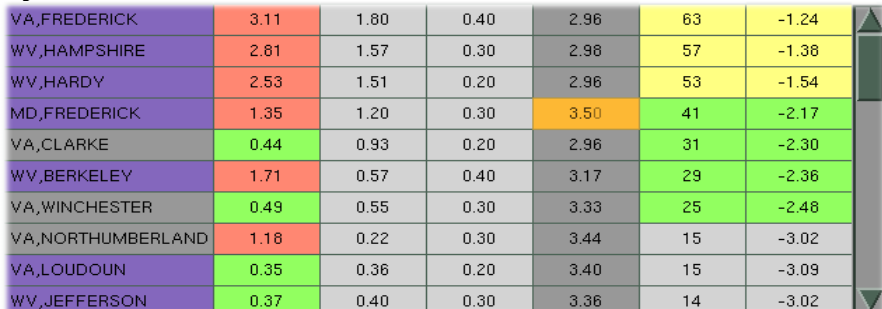

The Table Body lists the FFMP data in tabular form, and can include any of the attributes listed in [Appendix A](#page-30-0) that the user wishes to include. The data is ranked according to a selected attribute (see the [Column Titles](#page-15-0) section above) and can be color-coded by userdefined value thresholds (see the [Attribute Threshold Window](#page-18-0) section). Here are some things you can do in the Table Bobdy:

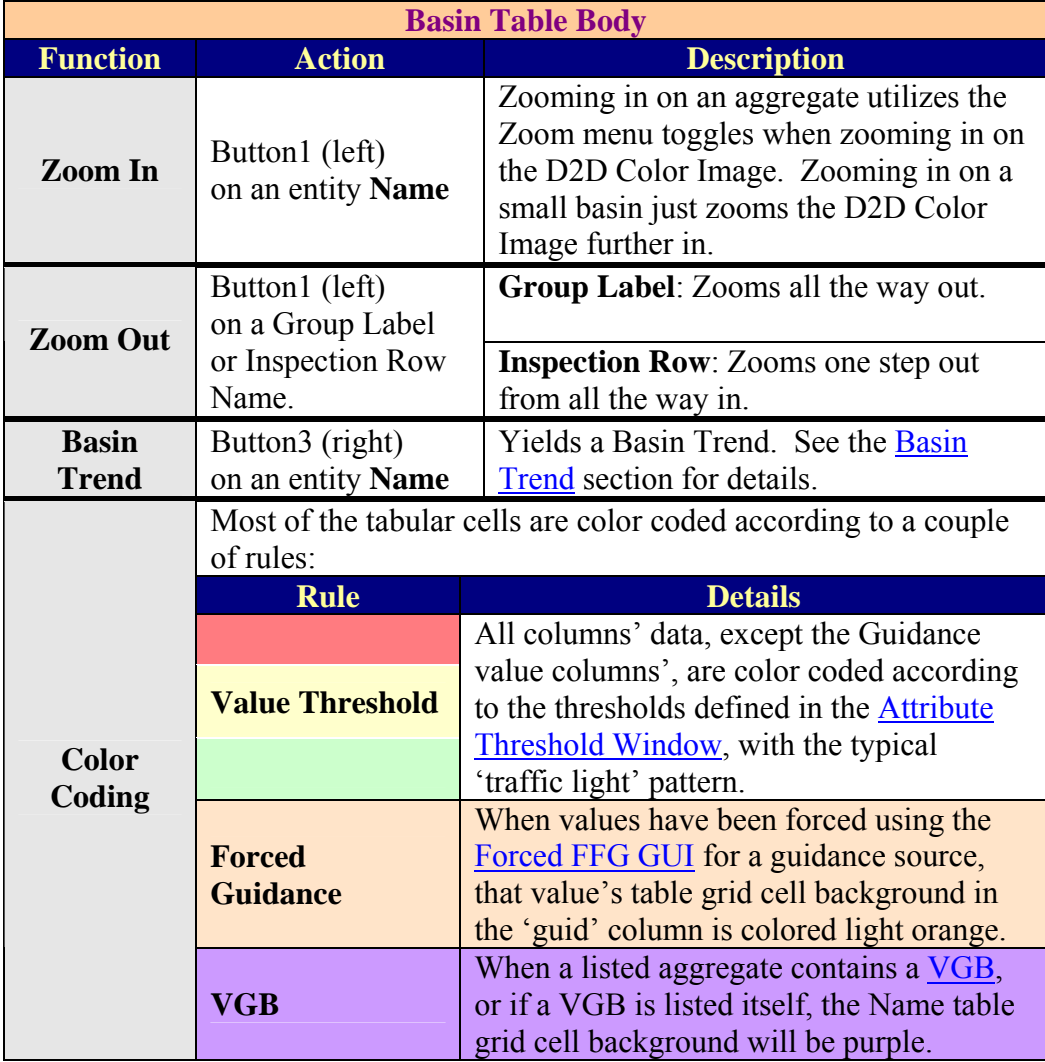

#### <span id="page-18-0"></span>*Inspection Row*

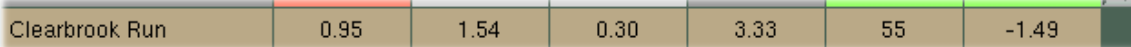

When the Basin Table is used to zoom in on a small basin, that small basin's data row will be duplicated in the Basin Table in the Inspection Row (at the bottom of the Basin Table). The Name in the Inspection Row can be used to zoom out (one step), as well as launch a Basin Trend. There will be no color coding in the InspectionRow.

## **Attribute Inclusion/Exclusion**

When you click on the  $\leq$  widget just outside the upper right corner of the Table Body, you will get a windowed listing of attributes (which will include QPF and Guidance source lists), from which you can choose what to include in the Basin Table display. There are two special cases to note:

- Only **one QPF source** can be included at any given time.
- The items that are associated to Guidance can be included and excluded by Guidance Source, or individually by type (guid, ratio, or diff). For example:

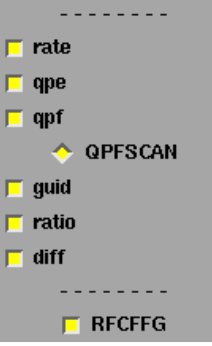

if you have all three included for the guidance Source 'RFCFFG', and you then add 'HPEFFG', you will see 3 columns added to the Basin Table. If you then decide you prefer diff over ratio, and exclude ratio, the ratio column for **each** of the two Guidance Sources ('RFCFFG' and 'HPEFFG') will disappear.

## **Attribute Threshold Window**

The Attribute Threshold Window is launched by clicking a valid Column Title in the Basin Table. In this window, you can define 4 thresholds for the attribute of interest (except the 'guid' columns, as they are not multi-colored). The 'Lower', 'Mid', and 'Upper' thresholds control what color to render for the background of each of the Basin Table grid cells. The '**Filter**' threshold can be used to eliminate the 'unimportant' records from the Basin Table display, so the Basin Table does not get cluttered with 'unimportant' entities.

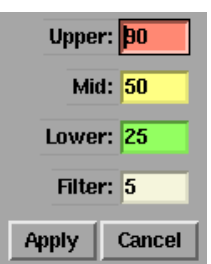

# <span id="page-19-0"></span>**Basin Trend**

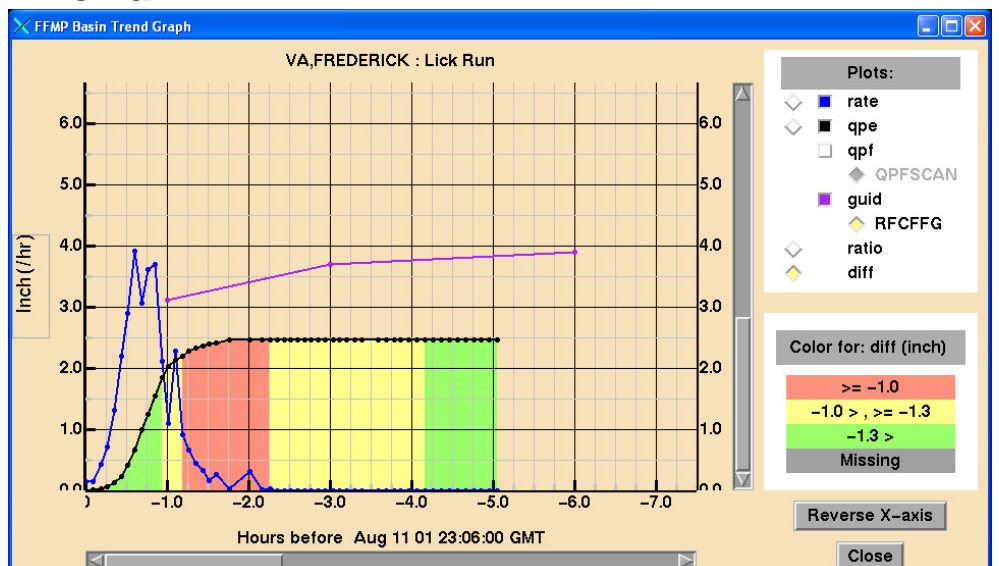

Above is an example of a Basin Trend. This is launched either from the D2D Color Image (when the Click menu is set to 'Basin Trend' and the D2D Color Image has been made editable/interactable by middle-clicking the lower right Legend text) or by rightclicking (button 2) a **small basin** name in the Basin Table Body. Currently, Basin Trends only work for small basins and not aggregates.

You will see some standard labels, such as the name of the small basin or VGB of interest at the top and axis labels to the left, right, and bottom. Note that the x-axis represents time in the past from the labeled Data Time.

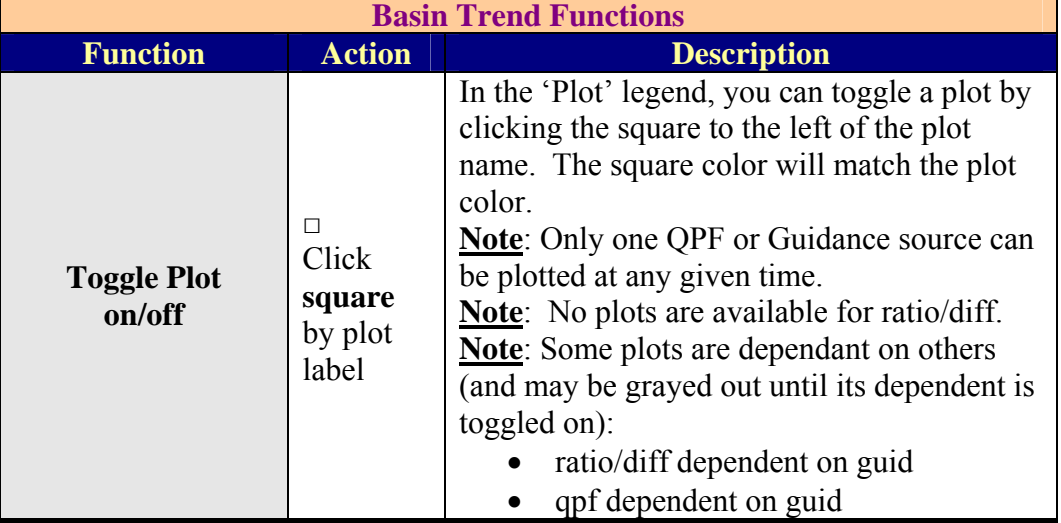

Here are some things you can do with the Basin Trend:

<span id="page-20-0"></span>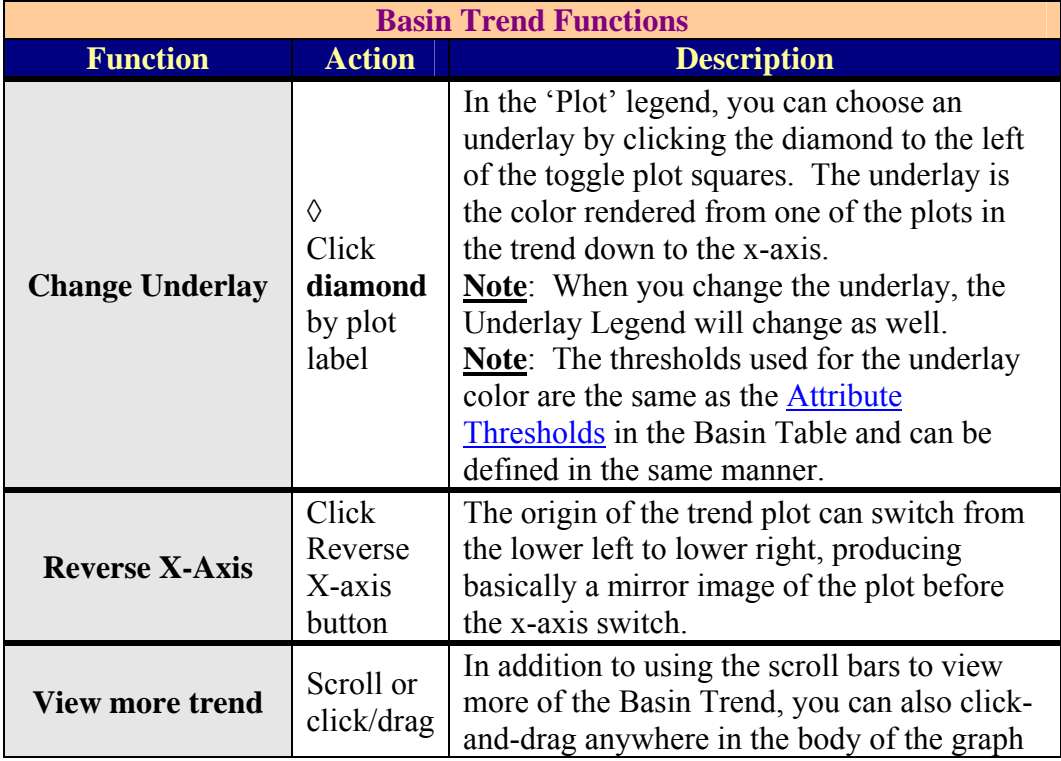

### *QPF Plot Interpretation*

The Basin Trend has always been a tough thing to become familiar with. Many FFMP users have stated that it takes some time to get used to how the Basin Trend presents its data. The interpretation of the QPF plot is even more challenging.

The goal here was to be able to plot the QPF plot on the **same graph** as everything else and have it still be meaningful and provide scientific value. Several ideas were tried, and the best idea is what you see now in FFMPA. Improvements on QPF plot methods are still under discussion, but until any meaningful conclusions come from that discussion, we have the QPF plot that we have.

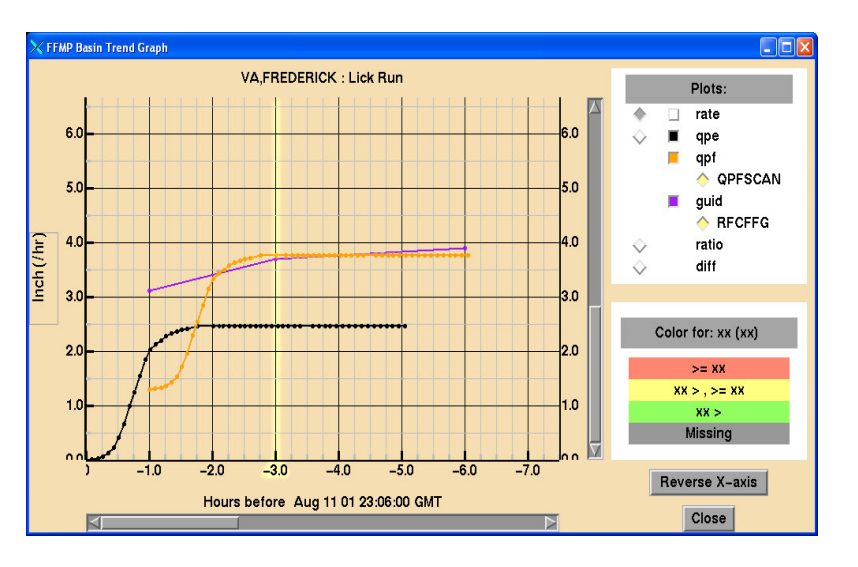

The best suggestion we can make in finding the most value when viewing the QPF plot is: keep in mind that its **comparison to Guidance data is the key**. Try to interpret the

• Comparing the 3-hr Guidance to the 3-hr QPE yields a difference of approximately -1.2 inches, which may imply that guidance is not yet approached and a flash flood situation may be out of the question.

<span id="page-21-0"></span>QPF plot in relation to the Guidance plot – not necessarily the x-axis (time). This

• Let's assume the Time Duration of interest is 3 hours (highlighted in image).

• Comparing the 3-hr Guidance to '2-hr QPE plus 1-hr QPF' yields a difference of approximately +0.05 inches. Taking the QPF value (approximately 1.3 inches) into account (and assuming you trust it) can give you more confidence to make a warning decision sooner.

### **Basin Trace**

If the Click menu is set to anything but Basin Trend and the Color Image has been made editable/interactable by middleclicking the legend text in the lower right corner of the D2D pane, you can right-click (button 2) over the D2D Color Image and produce a Basin Trace (upstream, downstream, or both), as long as your click was within the FFMP domain. This will produce a trace, as seen in this image.

example provided can be interpreted like this:

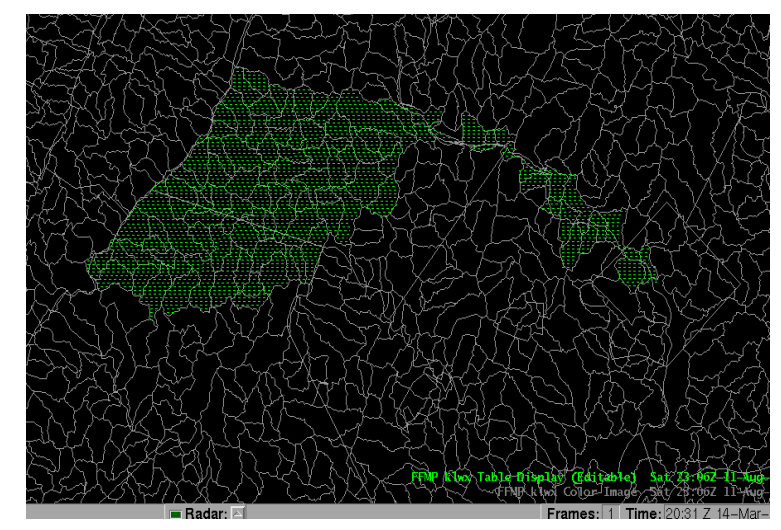

# <span id="page-22-0"></span>**-FFTI GUI-**

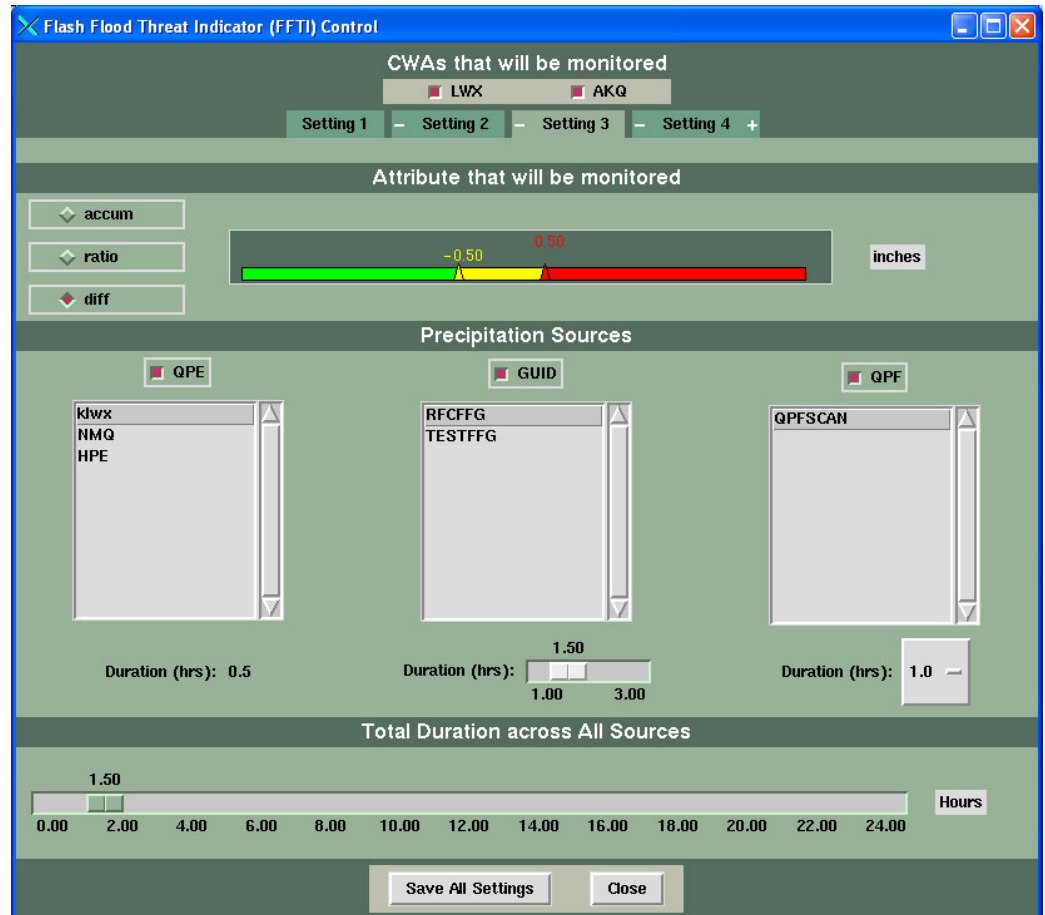

The Flash Flood Threat Indicator (FFTI) GUI is launched from the "FF" button in Guardian (double-click) and is used to define the Monitor Set(s) that FFMP will monitor. Each time the FFMPprocessor receives a notification of new pertinent data, it will try to evaluate all Monitor Sets that have been defined for a real-time sliding ten-minute window. In other words, for each Monitor Set that has been defined by the FFTI GUI, the FFMPprocessor will determine the 'worst' case over the past 10 minutes and report that to Guardian, using the 'worst' Set priority.

#### *CWA/Tab Section*

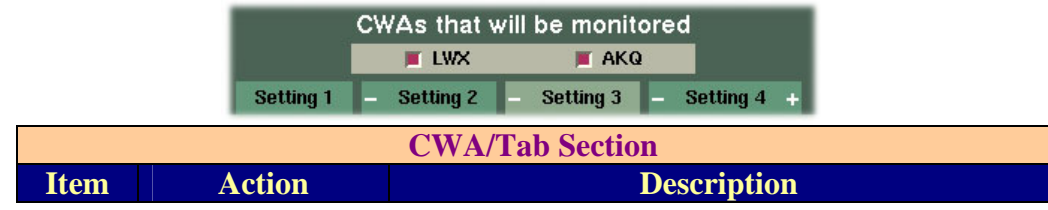

<span id="page-23-0"></span>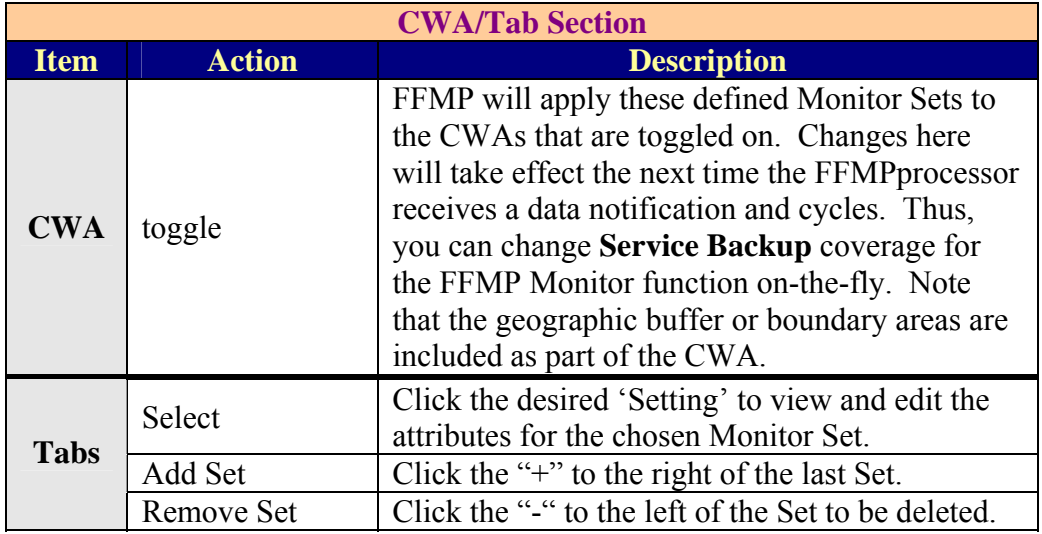

### *Attribute/Threshold Section*

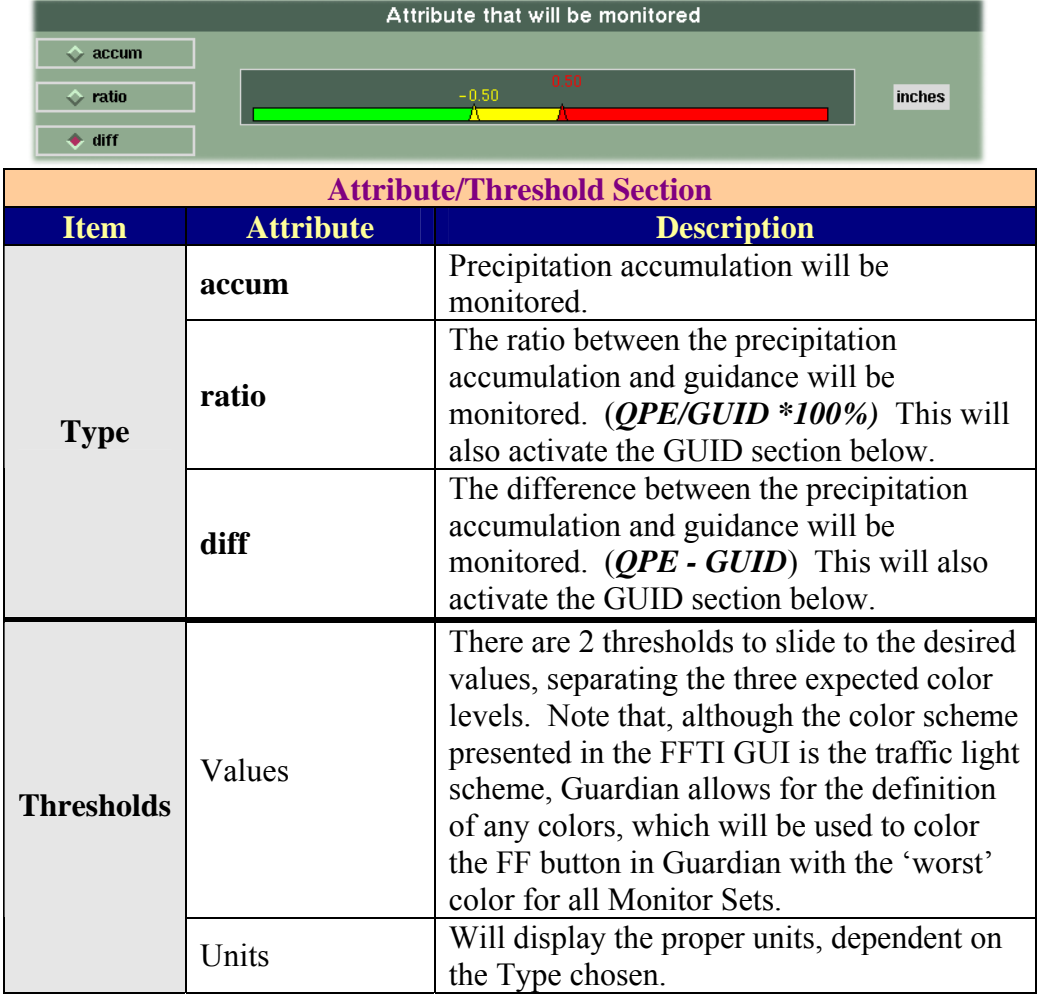

### <span id="page-24-0"></span>*Data Source Section*

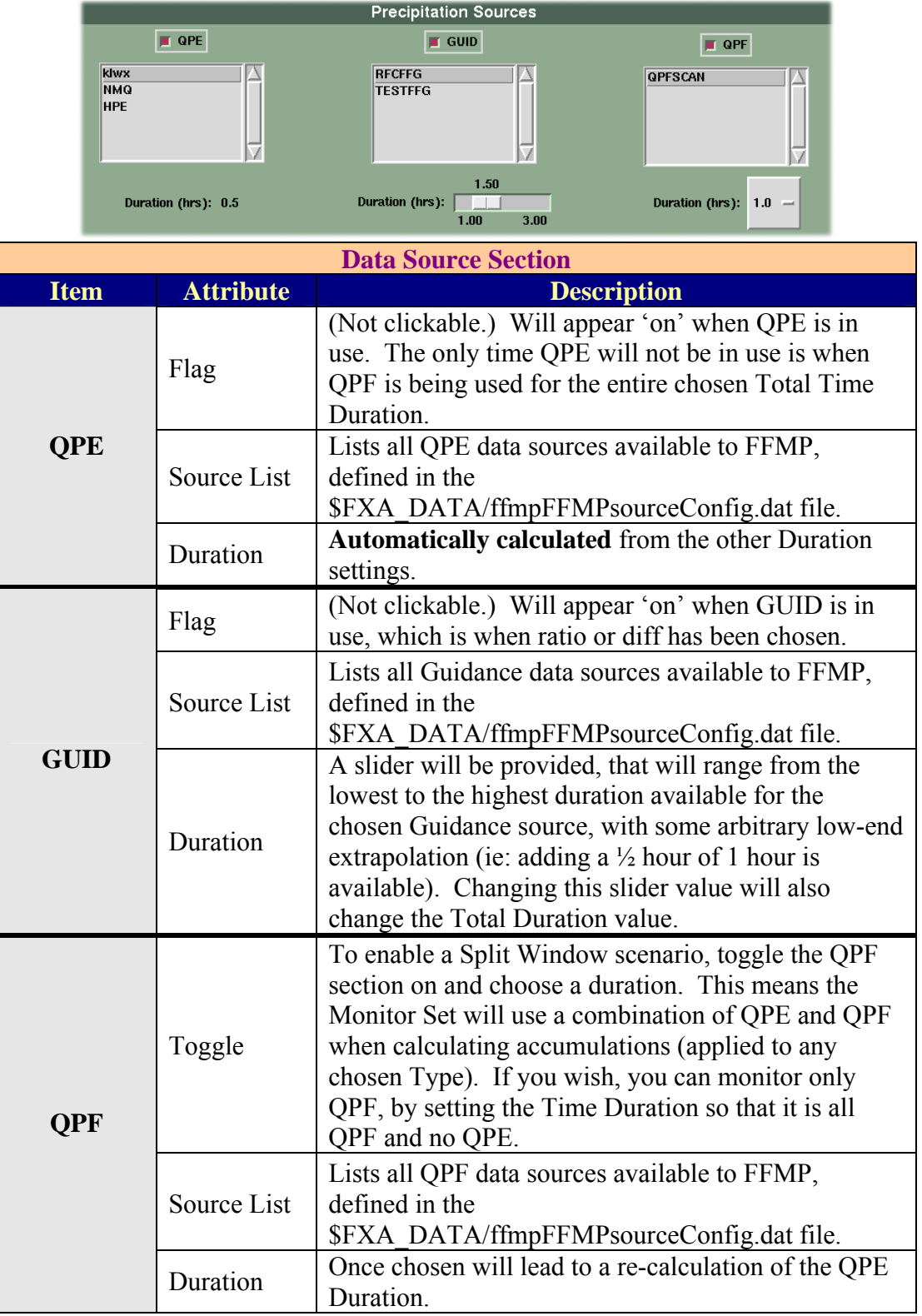

### <span id="page-25-0"></span>*Total Duration*

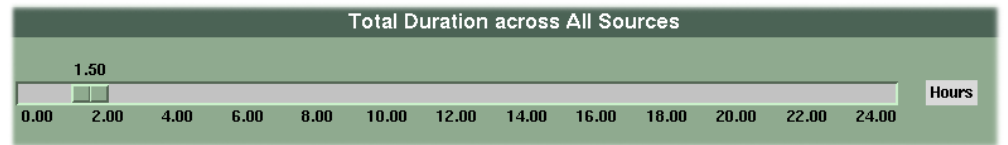

This widget will always tell you what the entire time frame is for your Monitor Set, no matter what elements are or are not included. This is also linked to the Guidance Duration, if Guidance is included in the Monitor set.

Examples: For 'ratio', 3-hour Guidance is being compared to  $(2-hr$  QPE + 1-hr QPF), the Total Duration slider will show 3.00 hours. For 'accum', 1.5-hr QPE is being added to 1 hr QPF, the Total Duration slider will show 2.50 hours.

If you have enabled a Split Window (ie: included QPE in your Monitor Set), the slider channel will be yellow.

#### *Bottom Section*

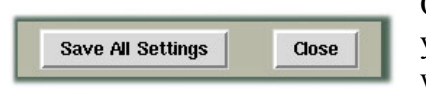

Once you have defined all of the Monitor Sets you wish, you can click the "**Save All Settings**" button and the GUI will check for duplicate Monitor Sets and activate the

Monitor Sets if no duplicates are found. If one or more duplicates are found, a message pop-up will appear informing the user that duplicates are not allowed and which Monitor Sets have been duplicated. The "**Close**" button simply closes the window and exits the program without applying or saving any potential changes.

# <span id="page-26-0"></span>**-FFFG GUI-**

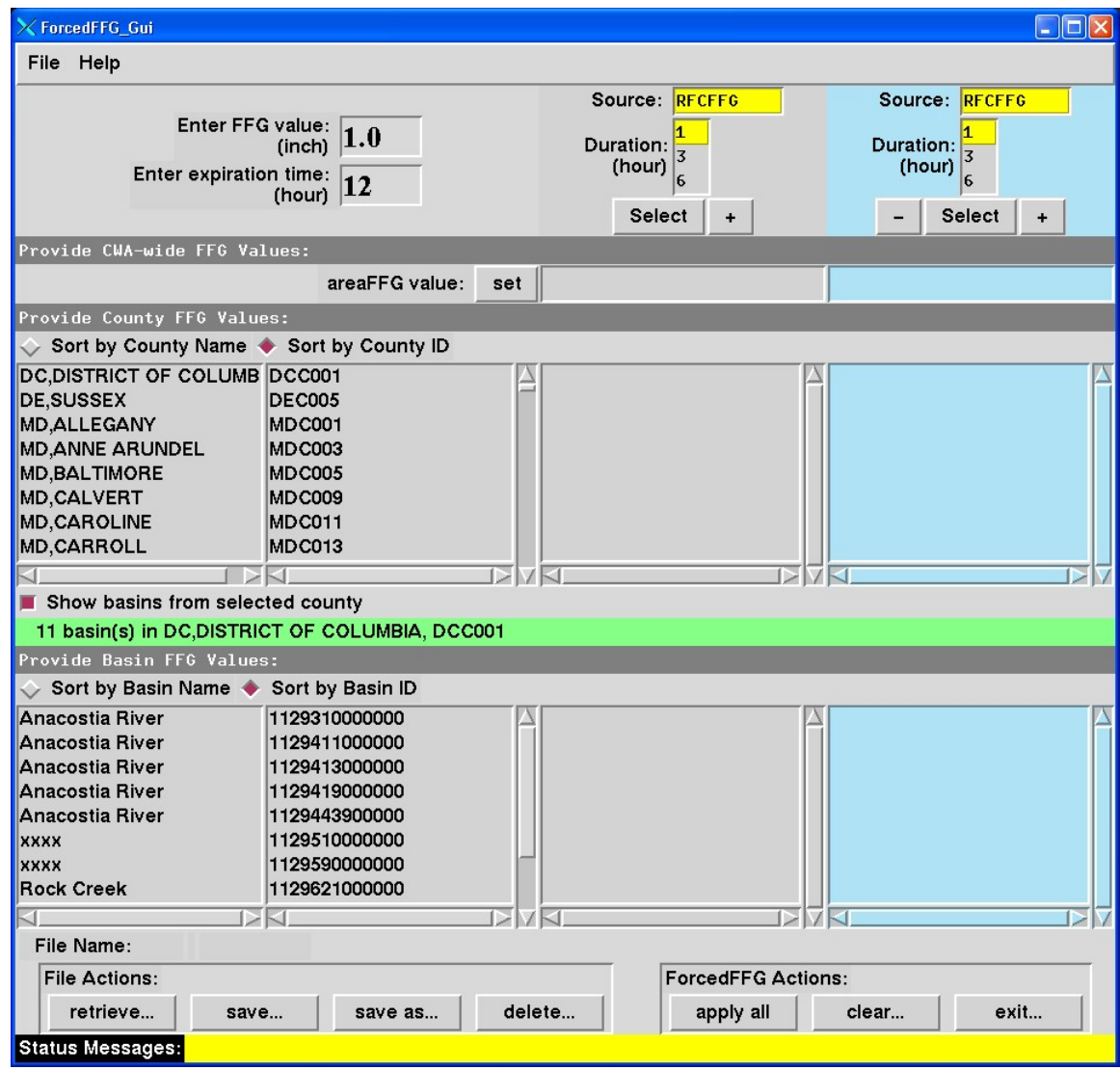

The Forced Flash Flood Guidance GUI has its own User's Guide. Please see the FFMP web page for details.

## <span id="page-27-0"></span>**-DATA MONITOR SYSTEM-**

The FFMP Data Monitoring System (DMS) is a web browser-based, automated system for monitoring the status of the defined FFMP data sources. You can use the DMS to see if the raw data that is being used by FFMP is updating properly or is too old to be used by FFMP.

## **DMS Display**

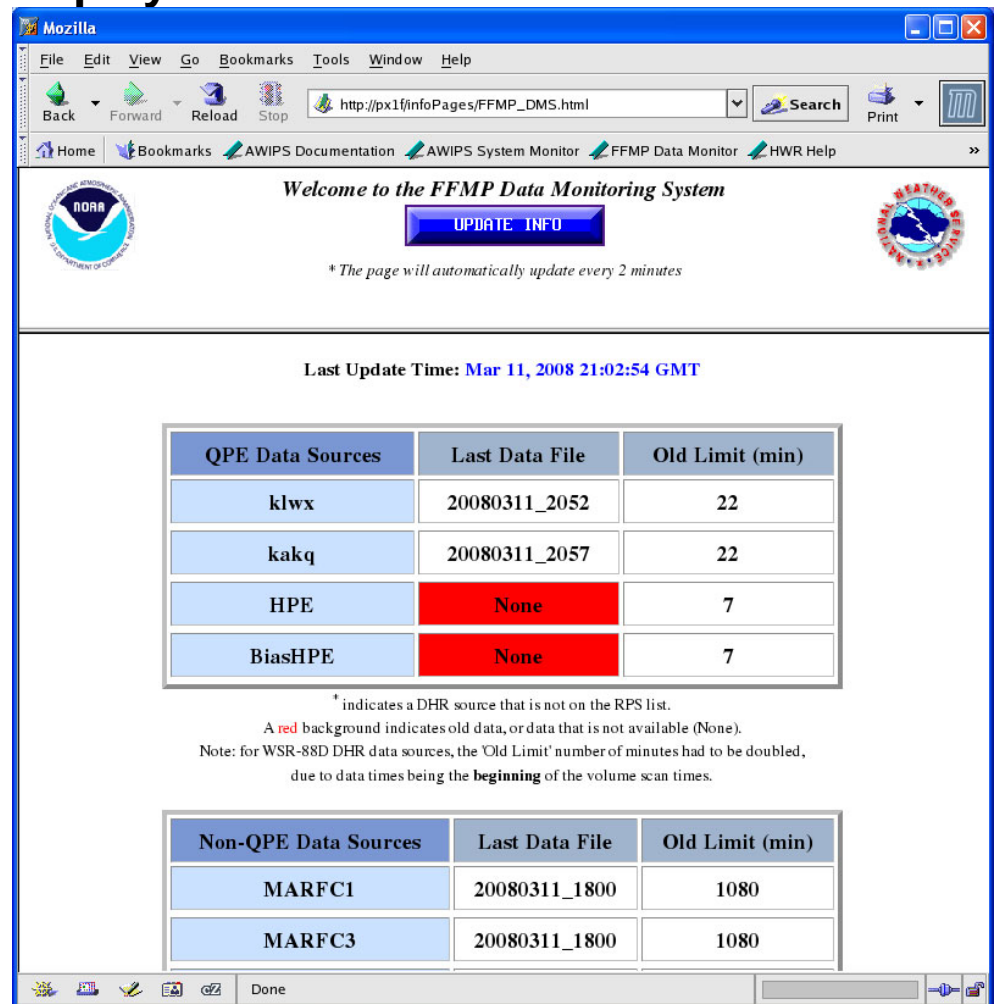

The FFMP DMS display is divided into two frames. A small, static frame at the top of the page holds the title information and the button for updating the table information. The lower frame provides two lists: one for QPE data sources and one for Non-QPE data sources. Each list will display the most recent data file time and whether the data is being updated in a timely manner or not. This applies to the data FFMP **ingests** (not the data FFMP produces).

If the data is too old, it will be flagged red. "Too old" is determined by the settings in the \$FXA\_DATA/ffmp/FFMPsourceConfig.dat file.

## <span id="page-28-0"></span>**Using the FFMP DMS**

### *Loading*

The FFMP DMS gets launched From the AWIPS browser Quick-launch bar, with the button labeled "FFMP Data Monitor".

### *Update*

#### • **Automatic:**

The FFMP DMS will automatically update itself every two minutes, while it is loaded into the browser.

### • **Manual:**

In the static frame at the top of the display, there is a blue button labeled "UPDATE INFO." Clicking this button will refresh the information displayed in the lower frame.

## <span id="page-29-0"></span>**-HELP-**

- Please check the FFMP web page for more detailed information and additional documents at <http://www.nws.noaa.gov/mdl/ffmp.>
- To report problems with FFMPA, please contact the NCF.
- If you have questions regarding the operation of FFMP in general, please send email to the FFMP list server: <u>awips-ffmp@infolist.nws.noaa.gov</u>. If you are not subscribed to the FFMP list server, you can sign up from your Lyris account. There is a link on the FFMP web page to point you in the right direction.
- If you have a more involved question, you can also contact FFMPA developers directly, starting with Tom: [Tom.Filiaggi@noaa.gov.](mailto:Tom.Filiaggi@noaa.gov)

## **-GLOSSARY-**

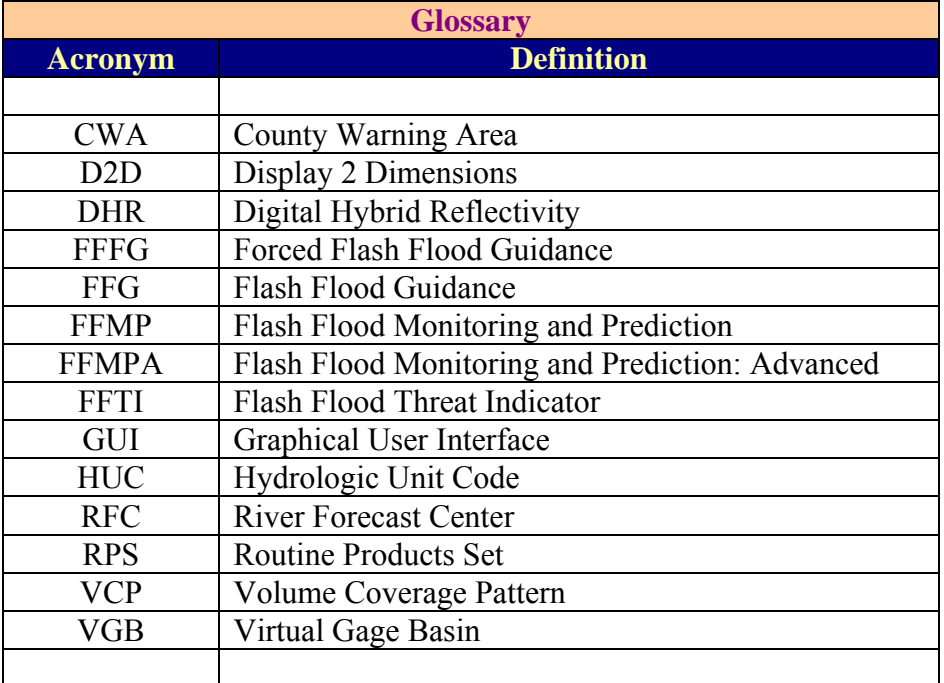

## <span id="page-30-0"></span>**-APPENDICES-**

## **Appendix A: Available Basin Table Attributes**

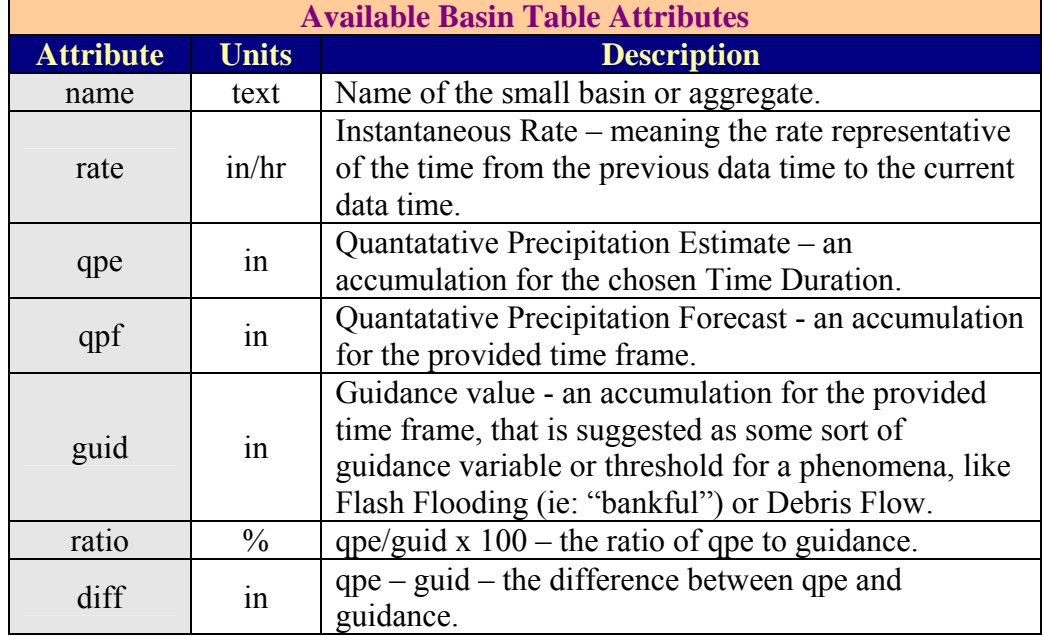